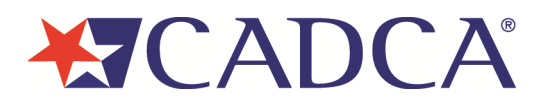

## **Updating Your Organizational Roster:**

- Log in t[o https://cadca.org/.](https://cadca.org/) For detailed instructions on how to log in, please reference the how-to guide section on logging in to CADCA.org (page 3 of this document).
- Once you're logged in, you'll see a horizontal menu bar towards the top of the member section of the website. Click on "Organization Info".

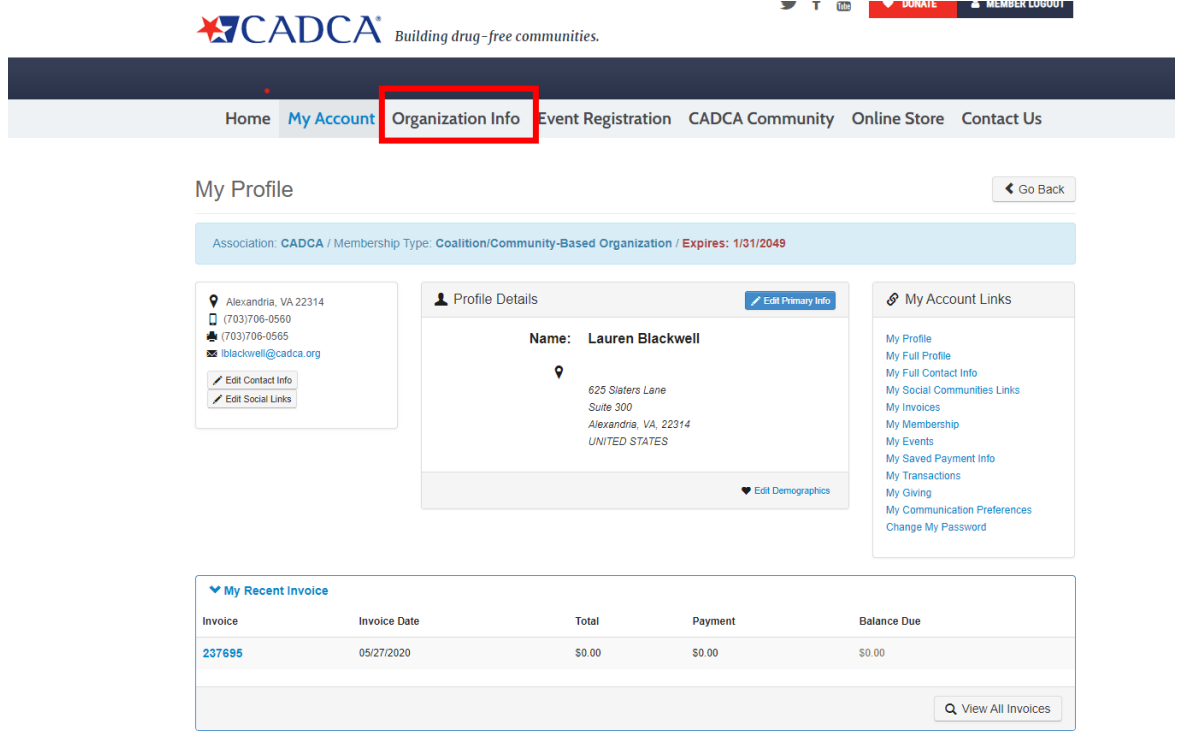

• On the "Organization Info" page, you'll see your organization roster. It's located at the bottom of the page, in a table with a blue header bar. It will look like this:

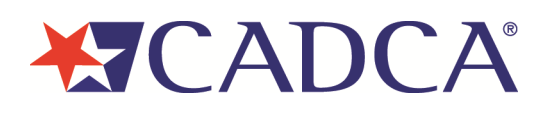

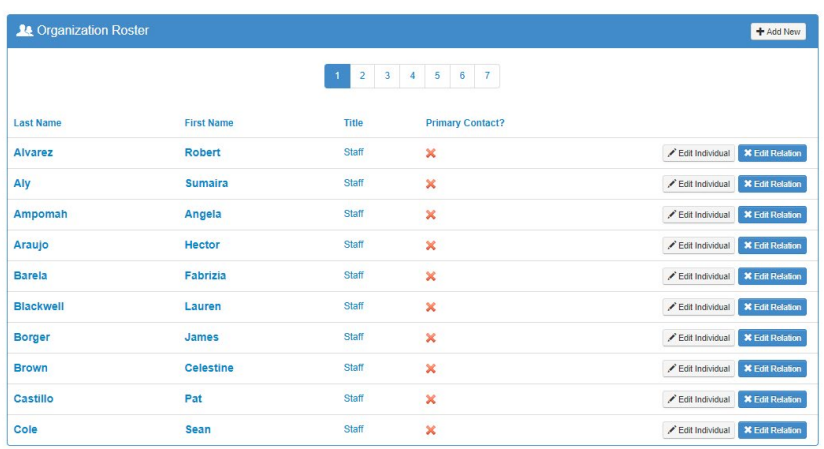

• To add another individual **who does not already have a CADCA account** to your organizational roster, click the "Add New" button in the upper-right corner of the blue header bar.

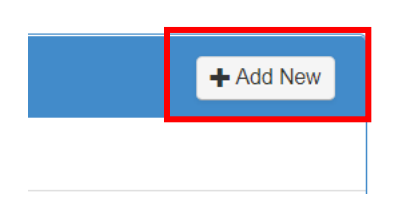

• Please enter the individual's personal, address, and contact information on the next page, then click the blue "Save" button at the bottom of the page.

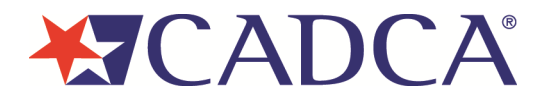

 $\bigotimes$  Go Back

## Add/Edit Member

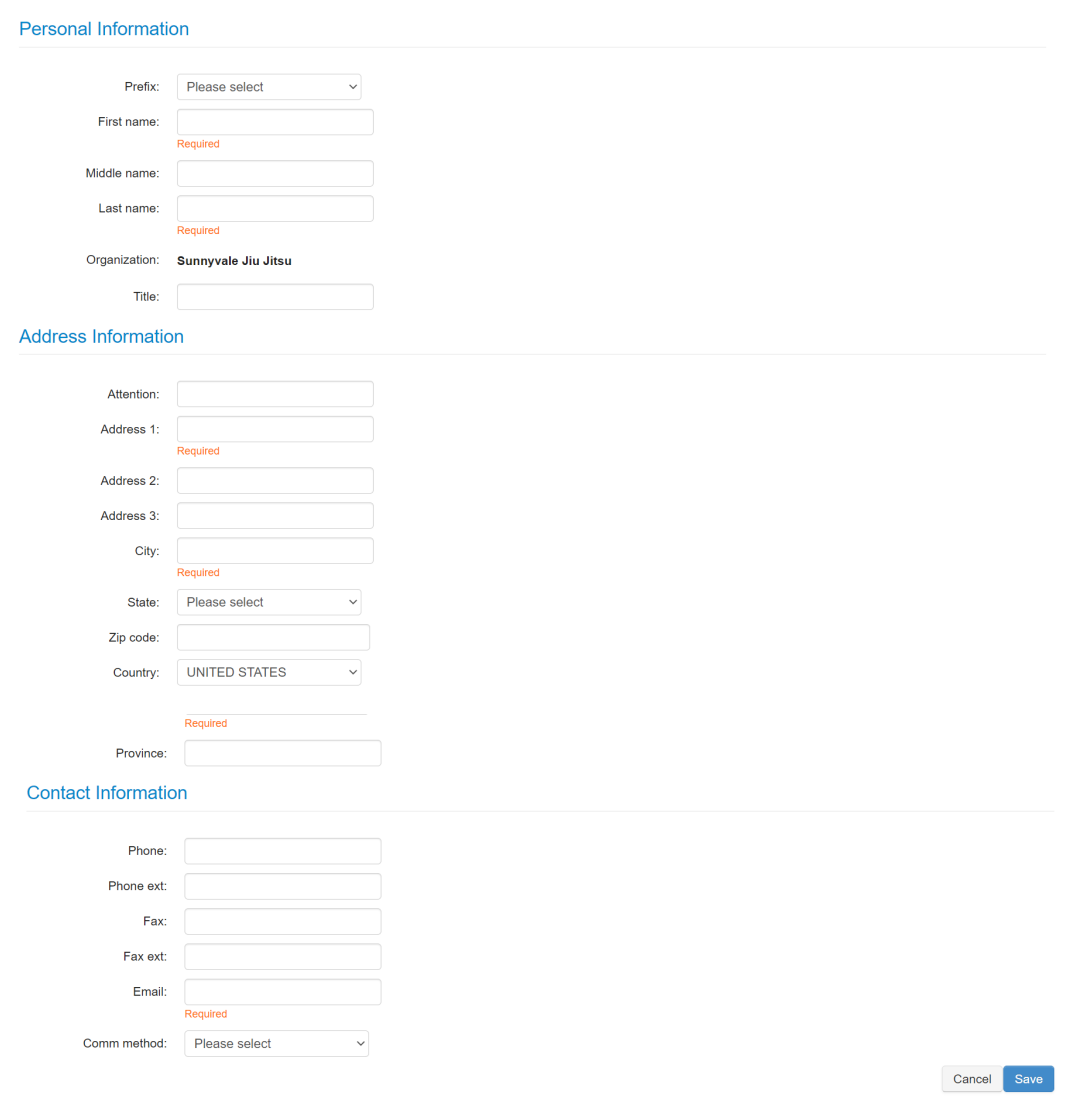

**Note:** The system can only accommodate one account per email address, so if an email address is already in use, you will be stopped with the below message:

Email already exists in the system and duplicate email system option is set to deny.

If an account already exists, please call us at 703.706.0560 ext. 261 or email [membership@cadca.org](mailto:membership@cadca.org) letting us know you're receiving this message, and we can quickly and easily link the account to your organization's roster for you.

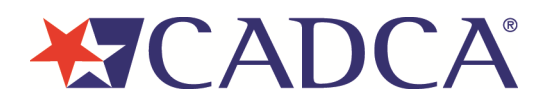

• After adding the individual, you will see them appear in the list of contacts on your roster.

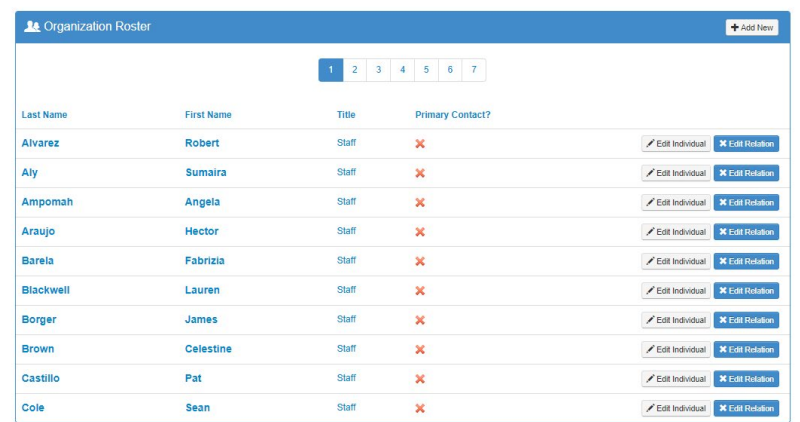

• To remove an individual from your roster, click the blue "Edit Relation" button on the same line in the roster as their name.

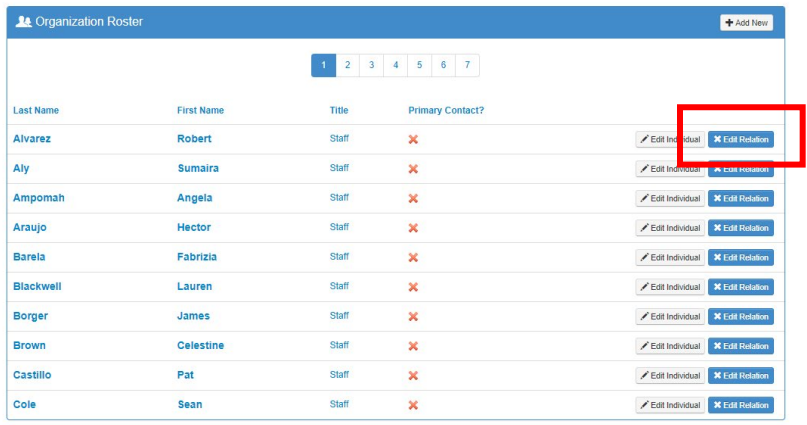

• On the next page, confirm that you've selected the correct individual (this will be under "Affiliation Information"), then click the red "end relation" button in the lower right-hand corner of the screen to remove them from your organizational roster.

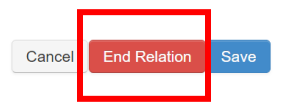

• After removing the individual, you will no longer see them appear in the list of contacts on your roster.